## **Dramatisch effect** – video les

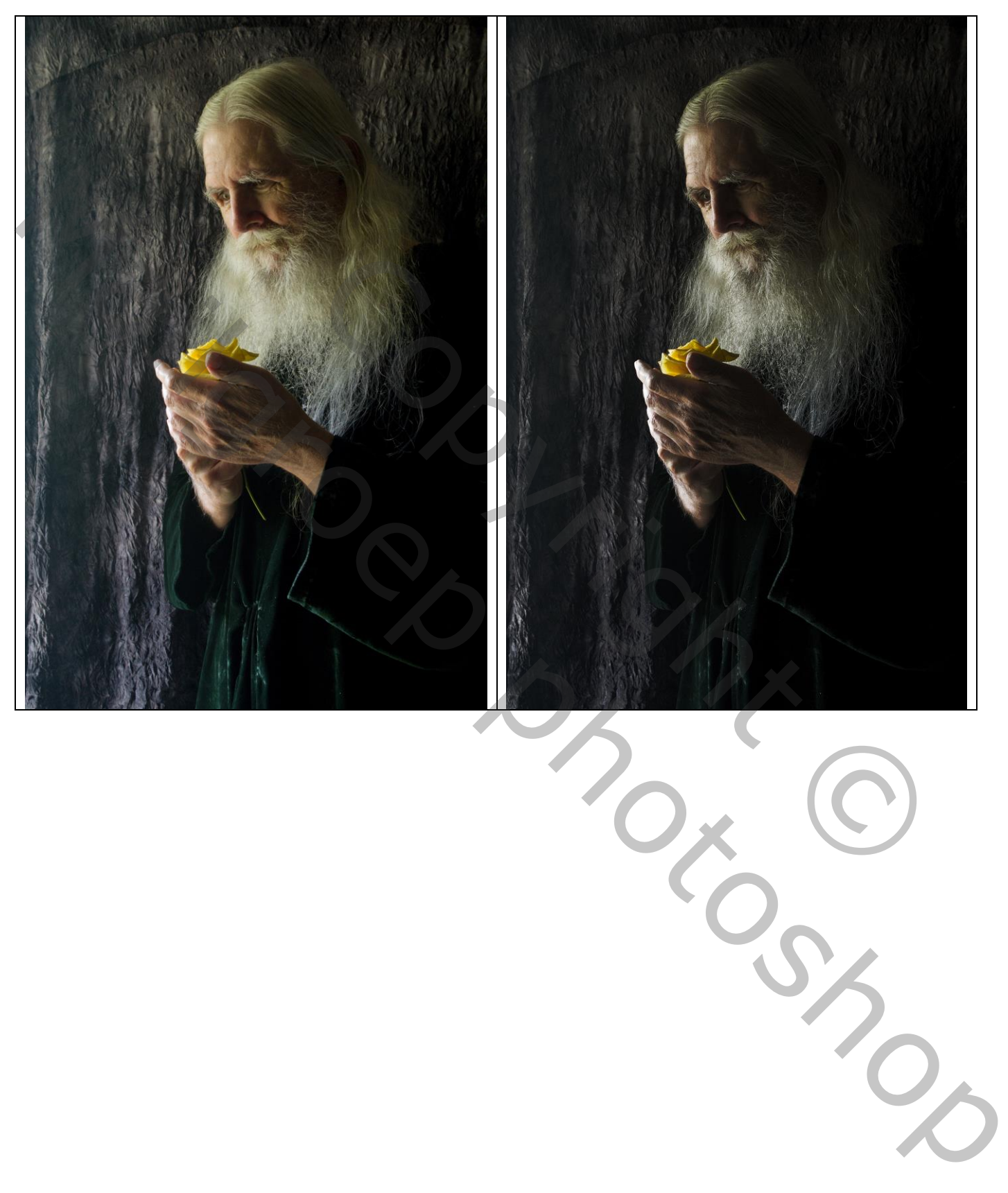

## Open je foto;

Voeg een Aanpassingslaag 'Verloop Toewijzen' toe: zwart wit; Omkeren aanvinken Zet voor die Aanpassingslaag de modus op Aftrekken en de dekking op 50%

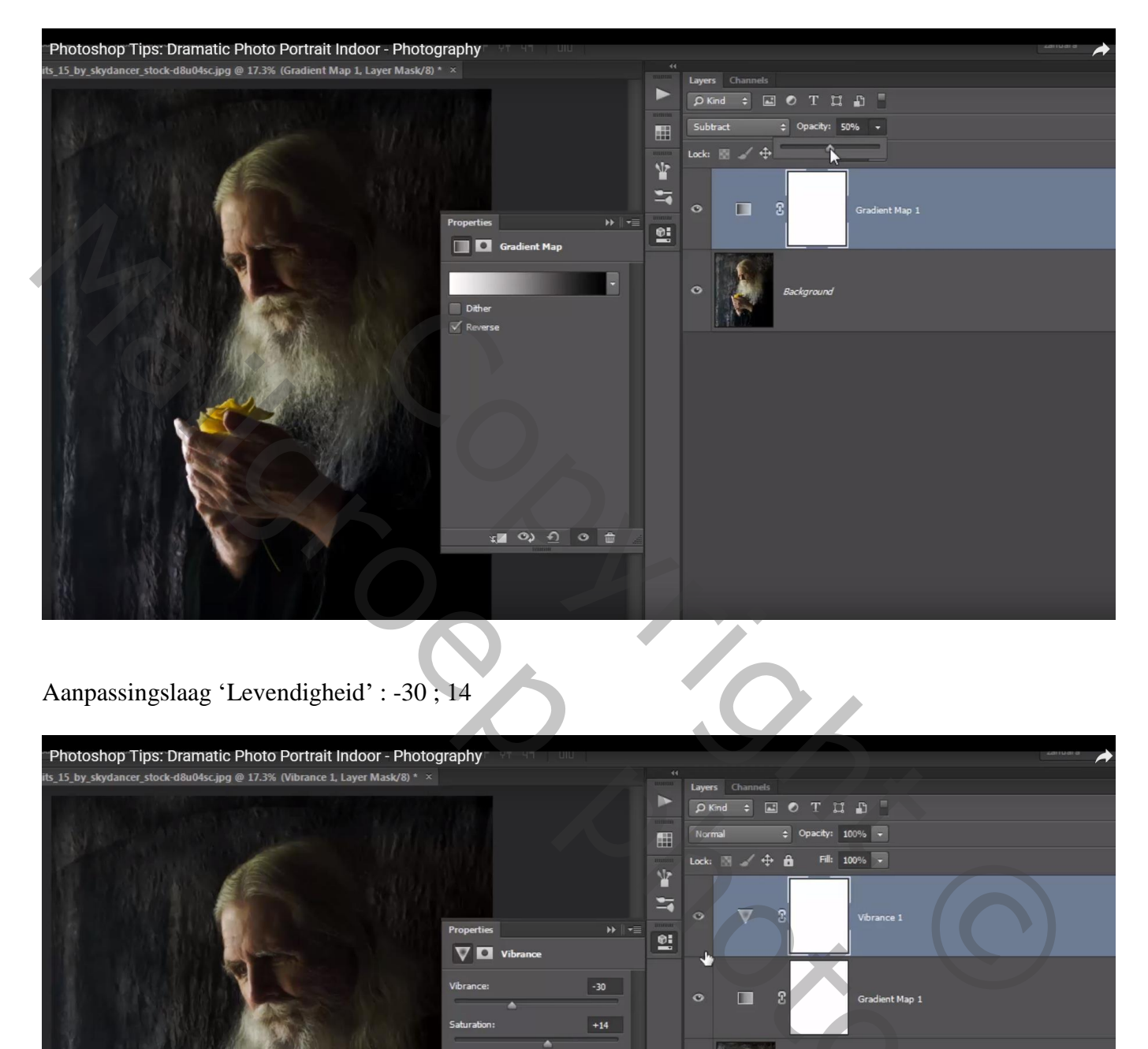

## Aanpassingslaag 'Levendigheid' : -30 ; 14

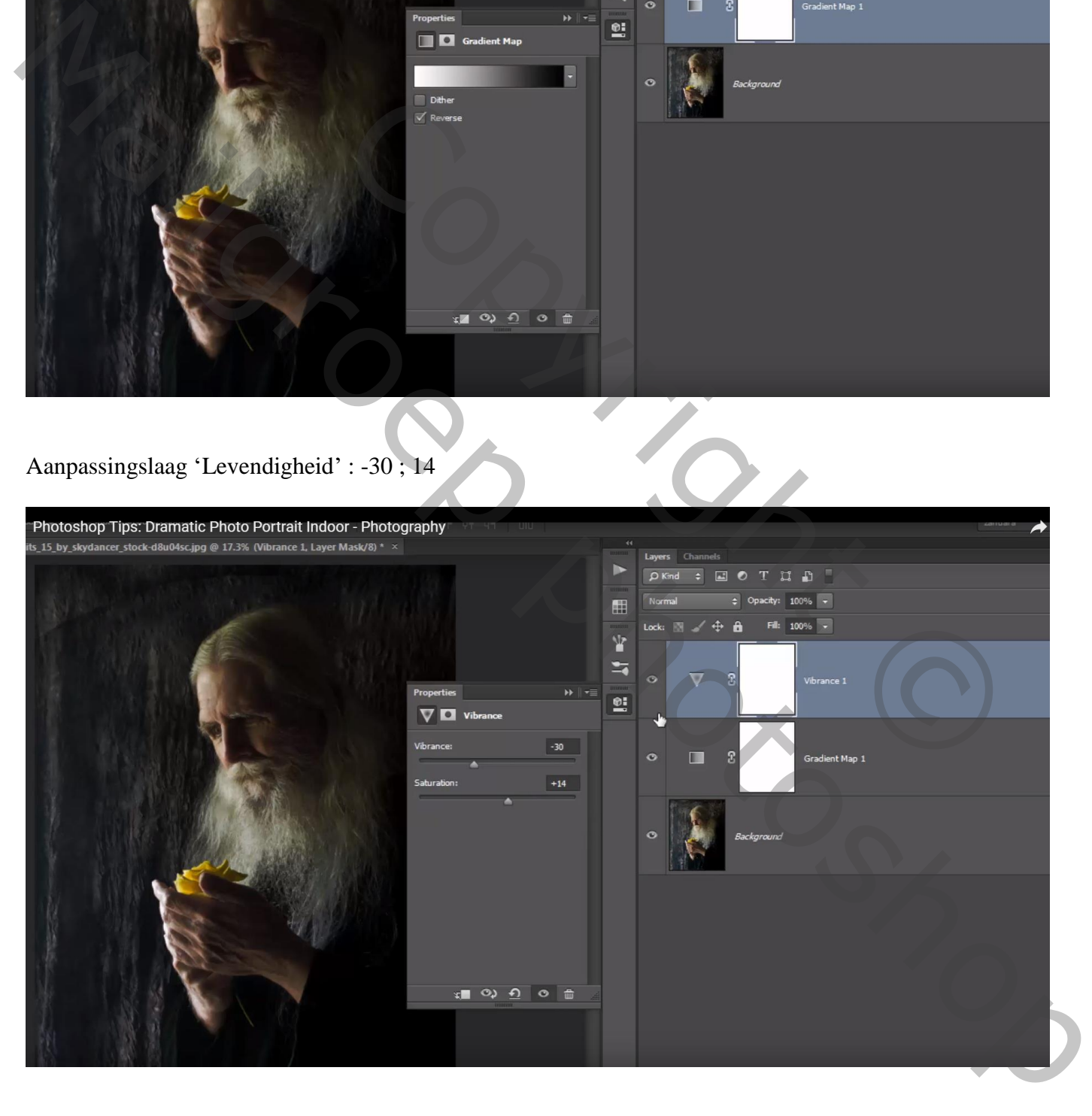

Nog een Aanpassingslaag 'Verloop toewijzen' : zwart wit, de zwarte kleurstop op locatie 50% zetten Modus voor die Aanpassingslaag = Kleur Tegenhouden; dekking = 27%

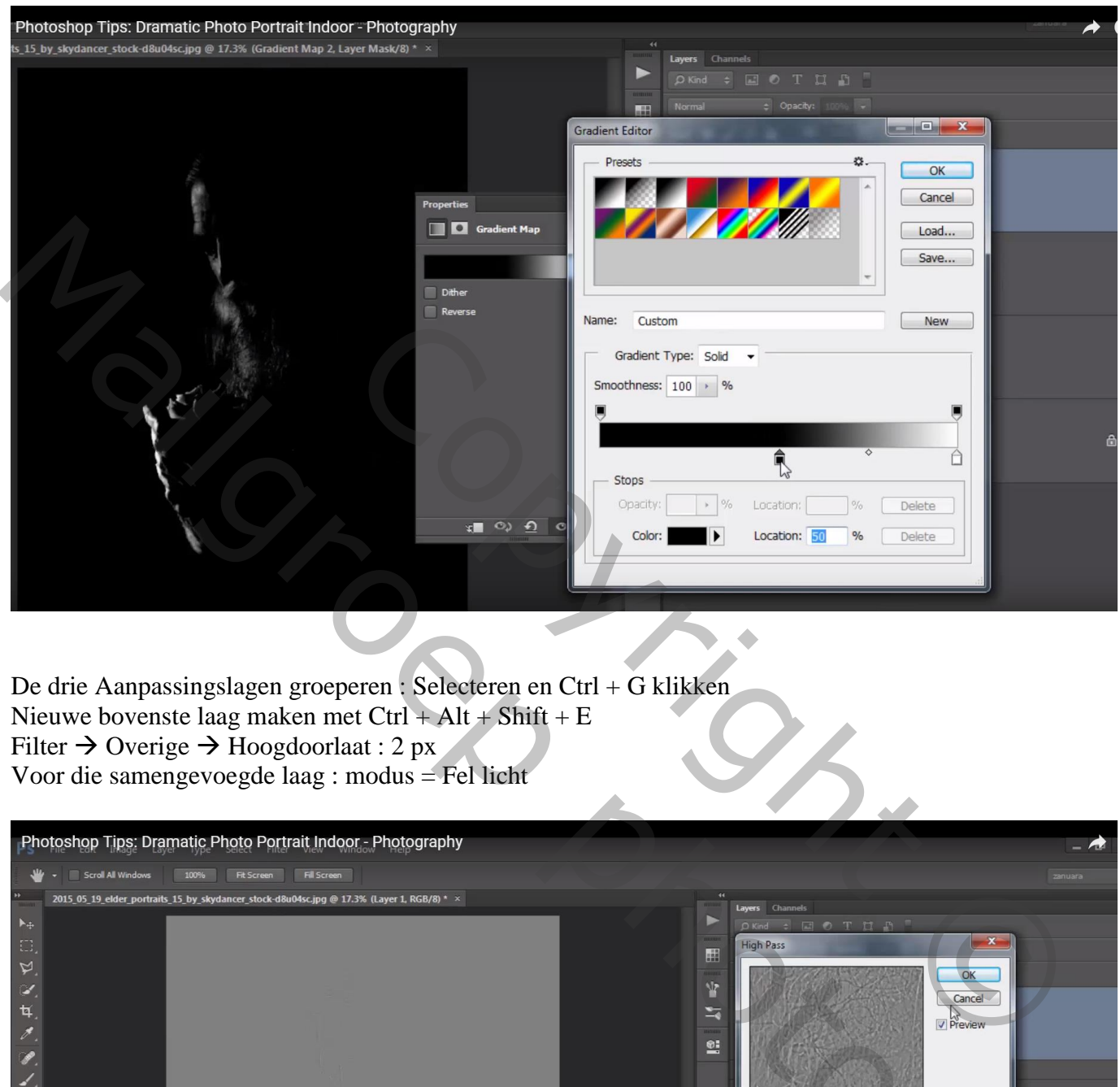

De drie Aanpassingslagen groeperen : Selecteren en Ctrl + G klikken Nieuwe bovenste laag maken met  $Ctrl + Alt + Shift + E$ Filter  $\rightarrow$  Overige  $\rightarrow$  Hoogdoorlaat : 2 px Voor die samengevoegde laag : modus = Fel licht

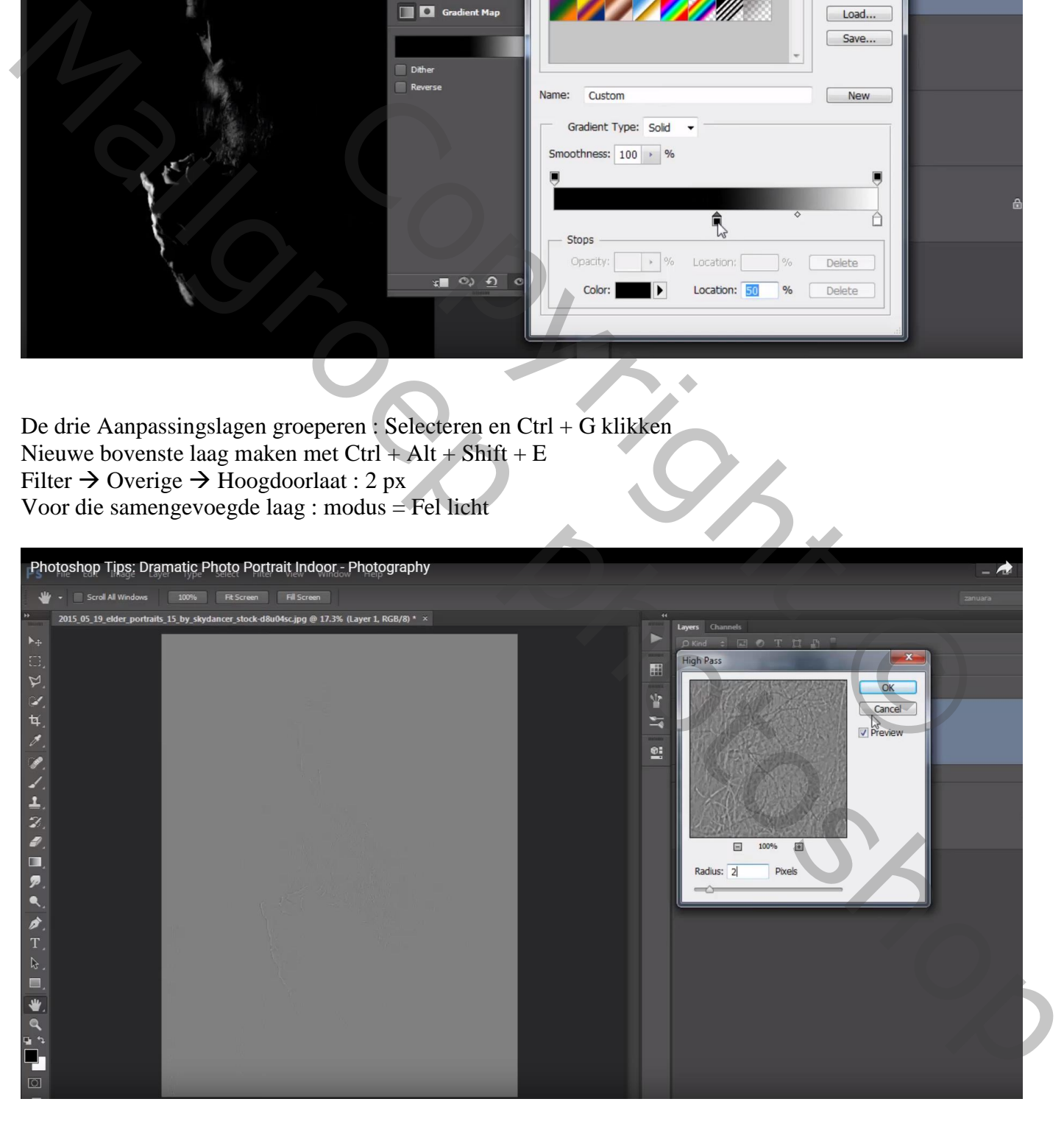

Selecteer die samengevoegde laag samen met de groep1  $\rightarrow$  Groeperen = "groep2"

Niet vergeten : grootte aanpassen als je de oplossing wenst te tonen op Sennet Afbeelding  $\rightarrow$  Afbeeldingsgrootte

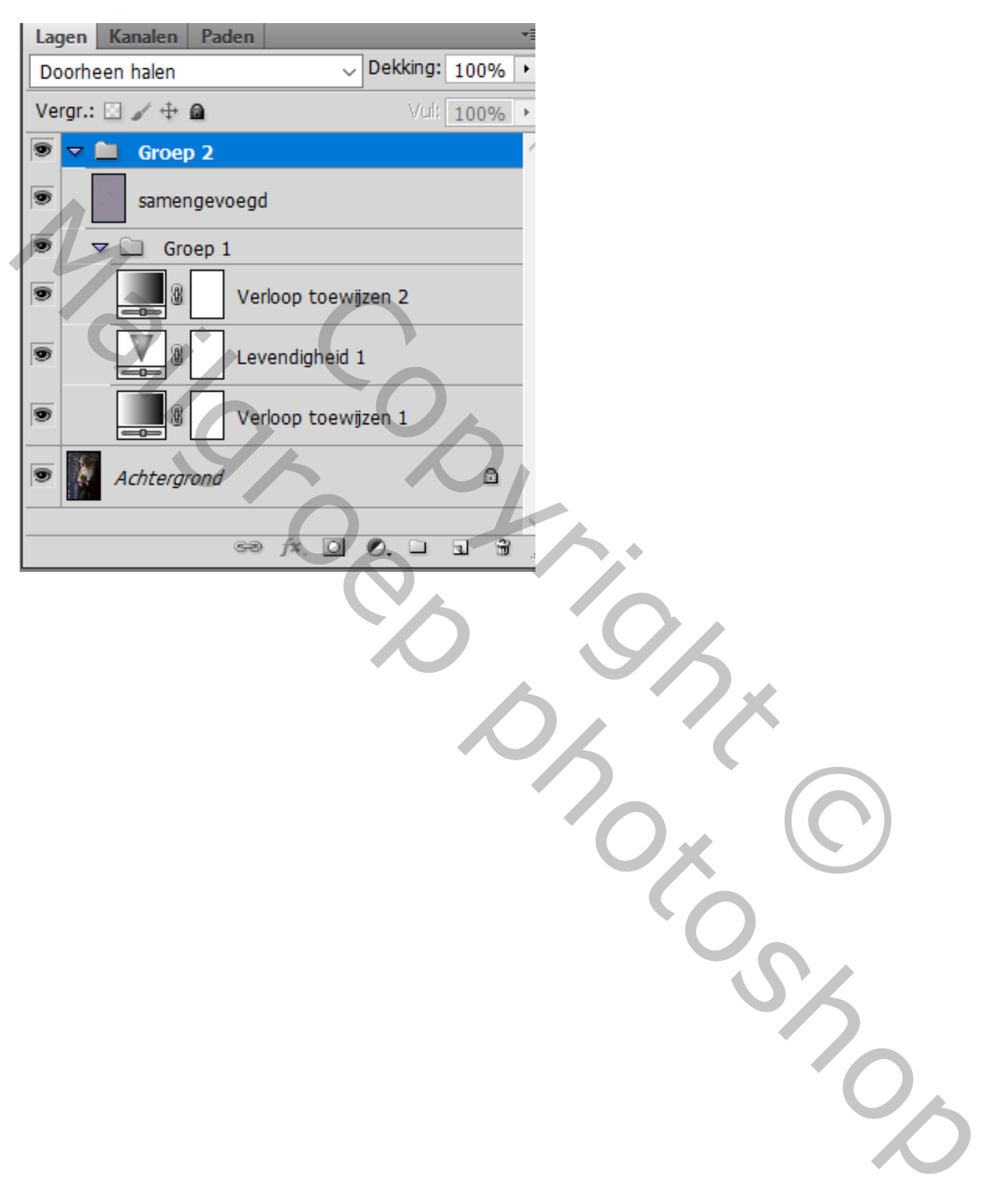